## **NCC-BE CYBERSECURITY PLATFORM**

## **USER PASSWORD RESET PROCEDURE**

If you forget the login password, go to the community portal [\(https://community.ncc.belgium.be\)](https://community.ncc.belgium.be/) and choose 'I forgot my password'.

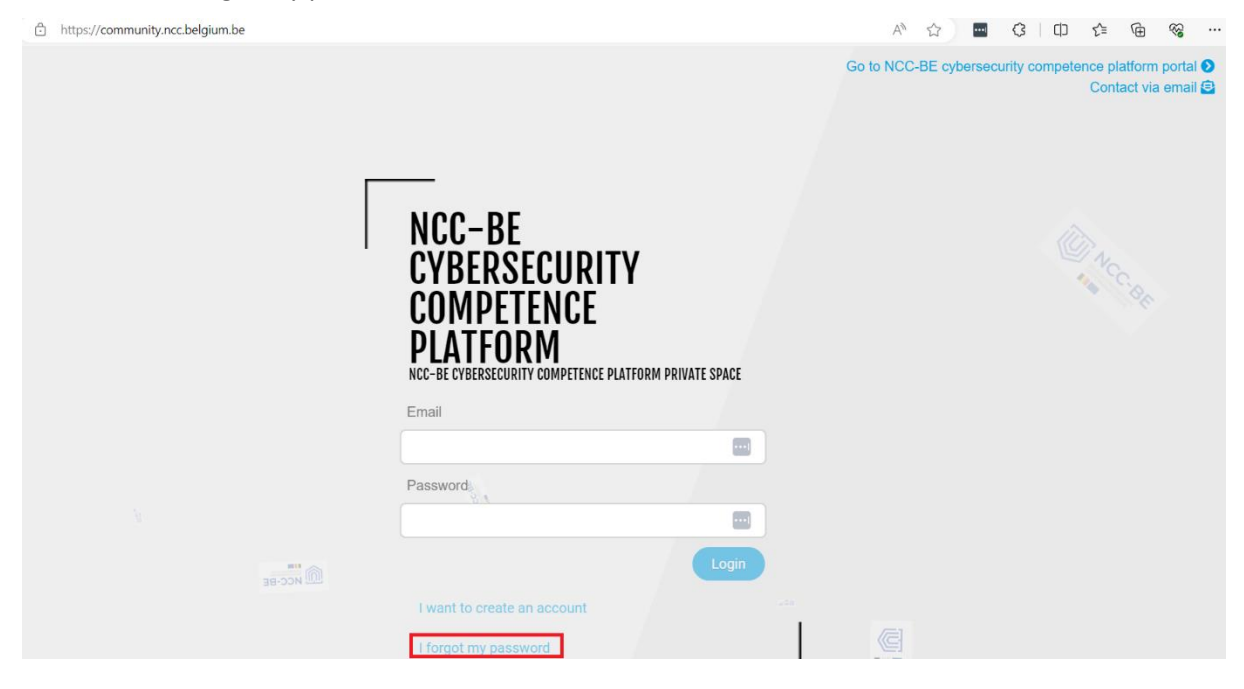

Provide your email address and click the 'Reset password' button:

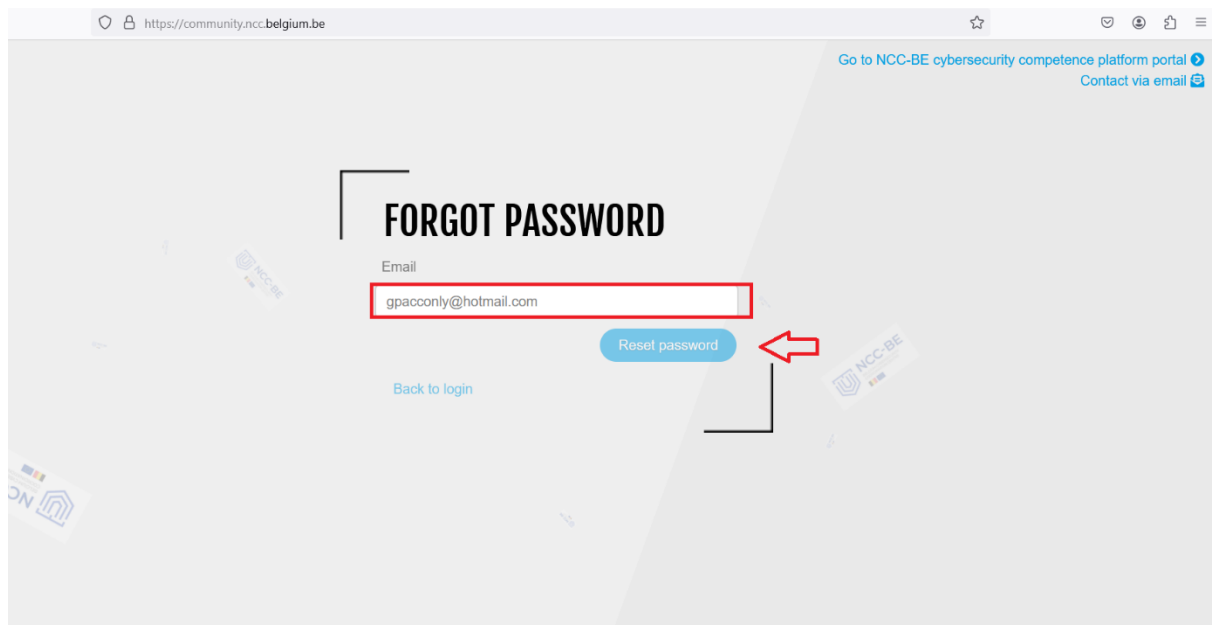

You will receive a notification containing information similar to the following:

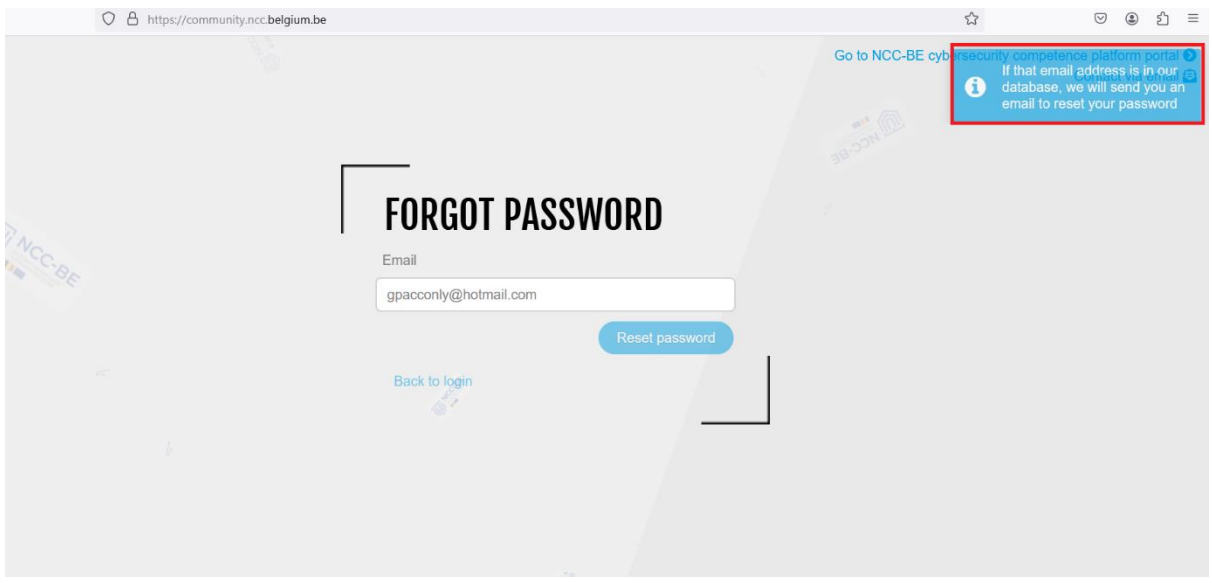

Login to your mailbox and find the email from the sender: [no-reply@ccb.belgium.be](mailto:no-reply@ccb.belgium.be) with the subject: *[NCC-BE cybersecurity competence platform] Reset Your Password*

Occasionally, the email might be automatically directed to your spam folder, so please check there if you don't find it in your main inbox.

The email provides both a link for password reset and a code to paste into your web browser as an alternative option. Please note that the password reset process will remain valid for only 15 minutes.

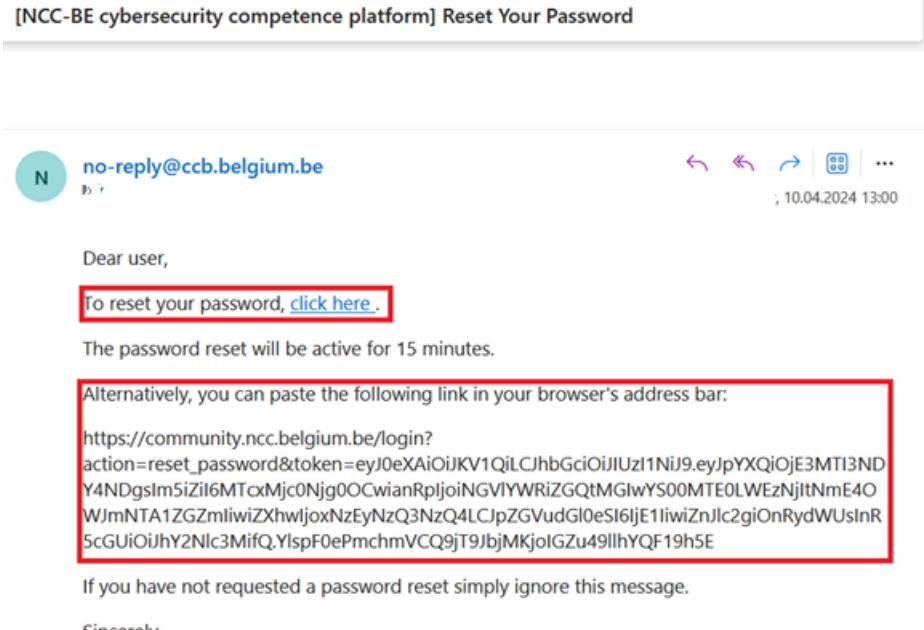

Sincerely,

NCC-BE cybersecurity competence platform Support Team

Please click the link or manually paste the code into your browser to access the reset page.

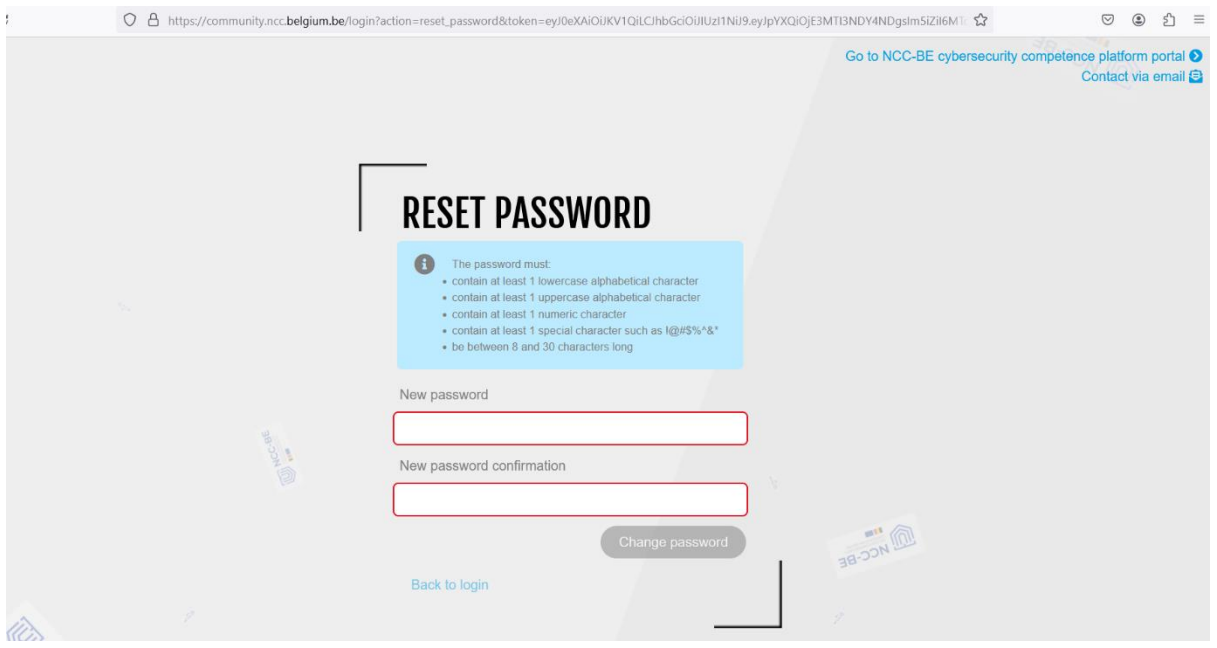

Please enter your new password (ensuring it complies with the password policy) and then click the 'Change password' button.

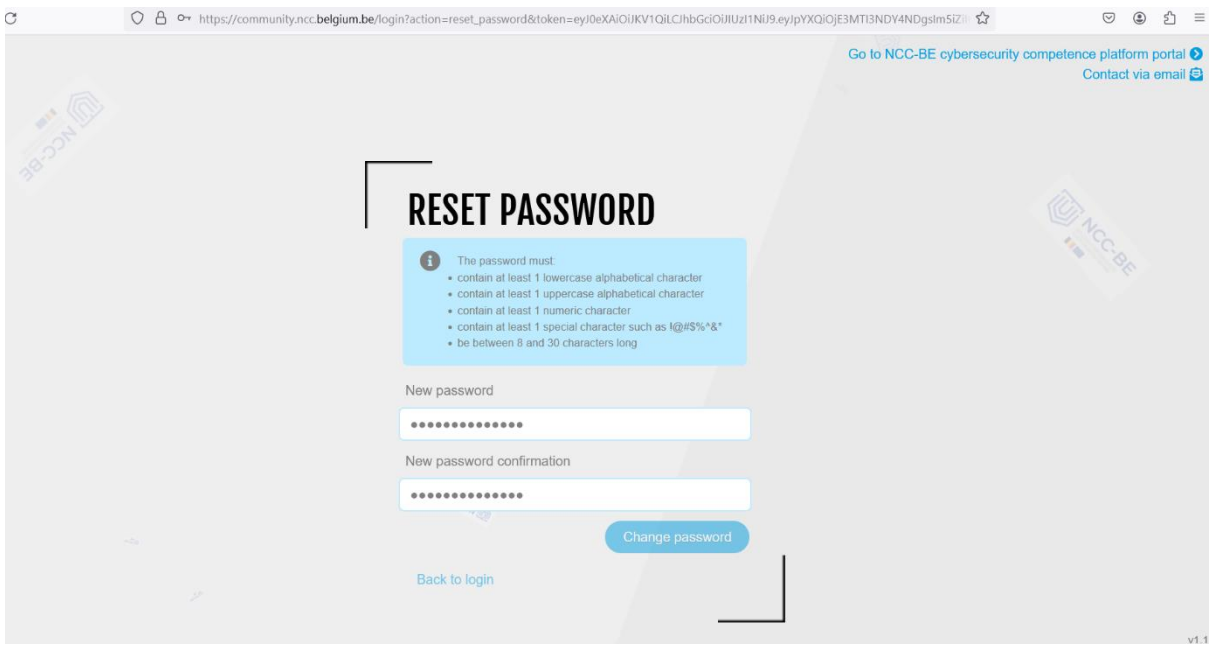

Next, if you've entered the correct password, you will be redirected to the login page. Confirmation of a successful password reset will be displayed in the top right corner.

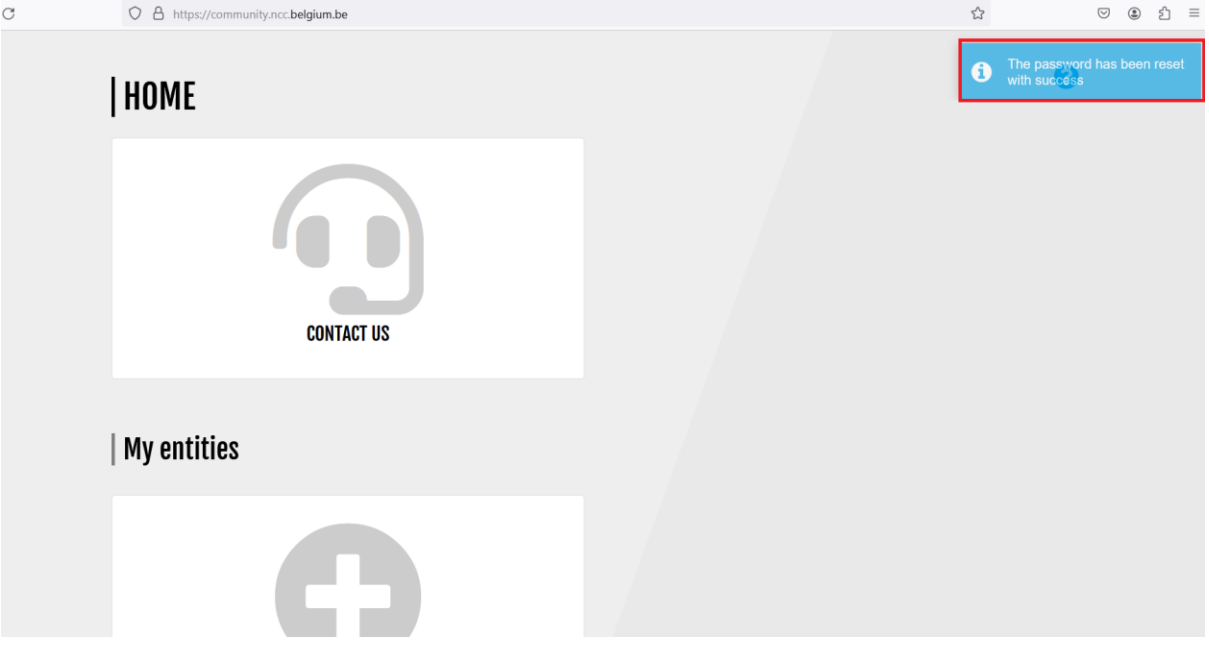